## Sådan logger du direkte ind på Microsoft TEAMs

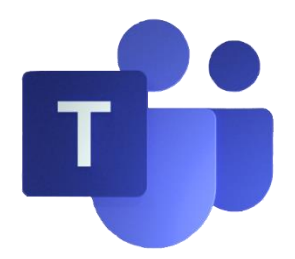

Du skal først gå ind på internettet på din computer eller tablet (til tablet og mobil skal man hente APP'en) I adresselinjen på internet-browseren skal du skrive: **teams.microsoft.com**

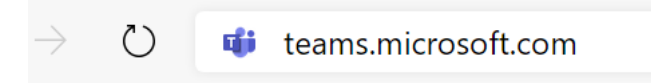

Du skal logge ind med din Kolding kommune Microsoft skolekonto der består af en sammensætning af dit UNI-brugernavn og @koldingskoler.dk

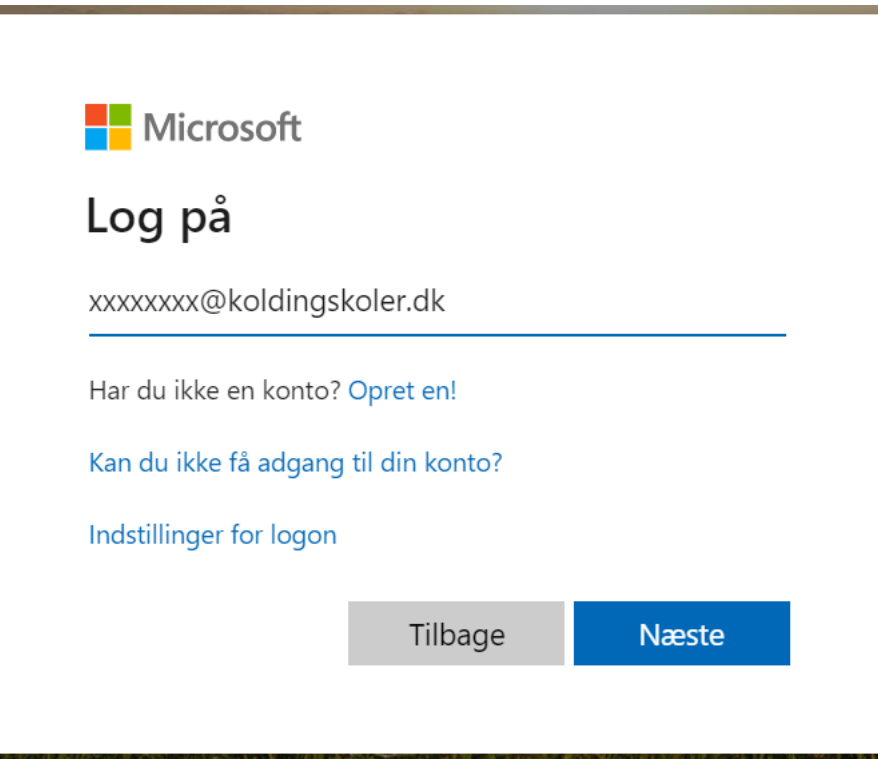

xxxxxxxx = dit Unibrugernavn

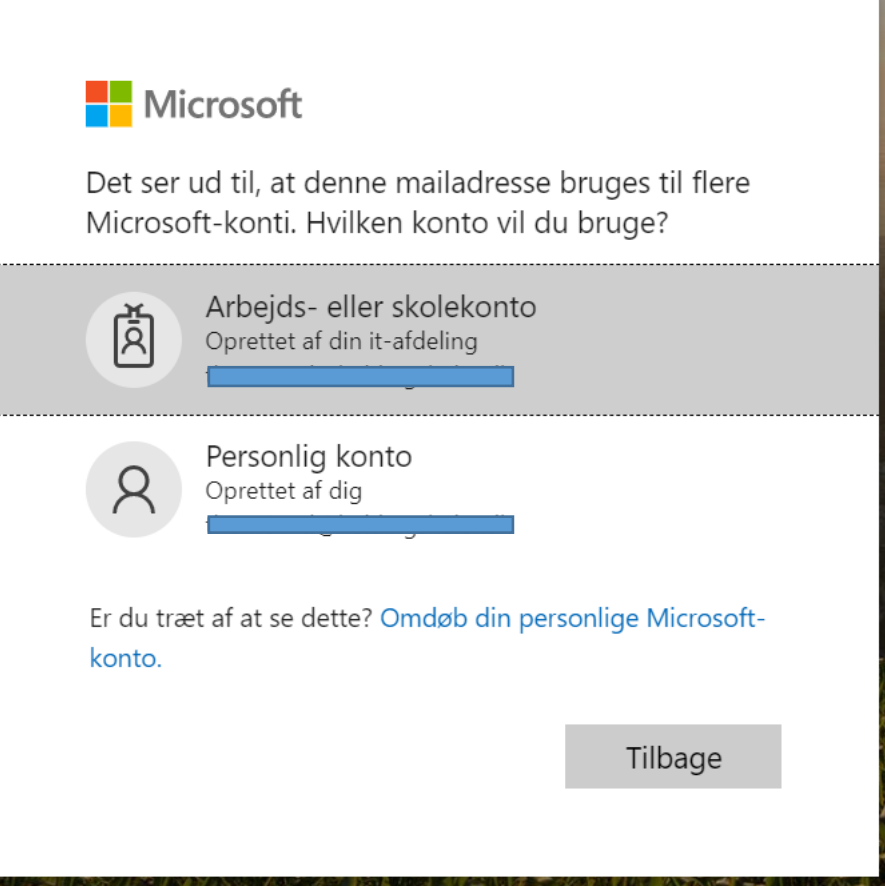

På loginsiden for Kolding kommune skal du skrive din Uni-login kode som kode.

Vær opmærksom på det IKKE er din "nye" Uni-login kode, du nok lige har fået. Men derimod din gamle kode, du sikkert har brugt i mange år.

Husk at vælge "Log mig ikke af"

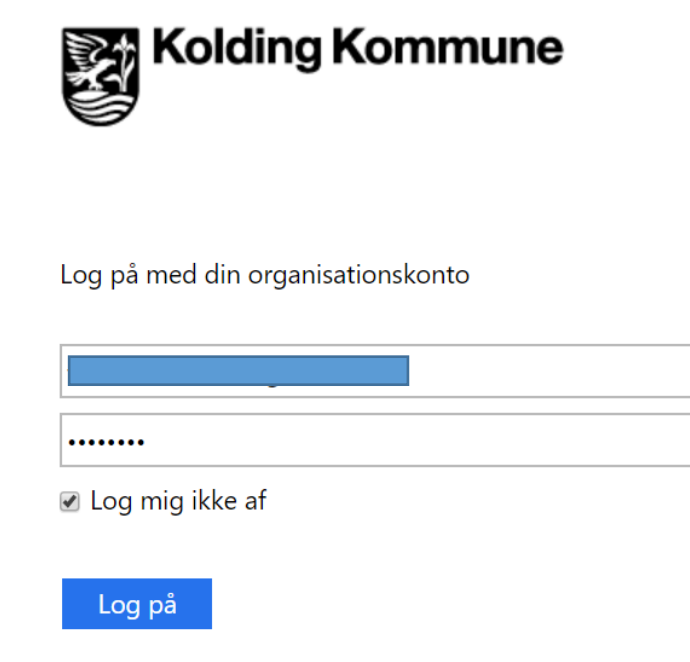

Når du er kommet helt ind i Microsoft TEAMs, kan du let finde de TEAMs, du er medlem af ved at klikke på menupunktet med TEAMs ude til venstre.

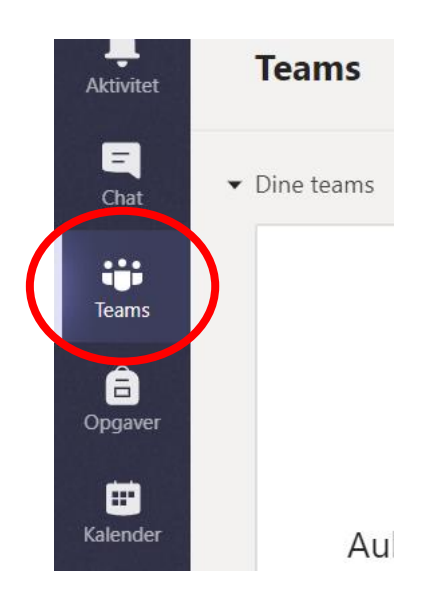

Du kan læse og lære meget mere om Microsoft TEAMs på Pædagogisk Centers hjemmeside [https://skolevaesnet.aula.dk](https://skolevaesnet.aula.dk/)